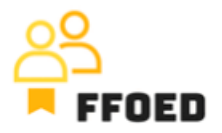

## **IO 5 – Video průvodce – Přepis obsahu videí**

**Video 17 – Rezervace – Platba zálohy**

Ahoj, vítejte zpět ve videoprůvodci FFOED.

Máme rezervaci s vystavenou proforma fakturou pro platbu zálohy. Potřebujeme, aby klient zaplatil předem stanovenou částku nebo celý pobyt. V této fázi klient obdržel e-mail s proforma fakturou. Je výhodné mít šablonový e-mail, abychom ušetřili trochu času při zpracování a vytvořili schéma následné kontroly plateb a informovali klienta o chybějící platbě.

Po zaplacení proforma faktury budete informováni členem účetního nebo finančního týmu a bude zapotřebí administrace platby v systému a vytvoření potvrzení platby.

Přejděte zpět na rezervaci a kartu účtu. V sekci dokumenty a platby na pravé straně můžete vidět přehled plateb. Klepněte na zelené tlačítko plus a vyberte typ platby. V našem případě byl preferovanou platební metodou bankovní převod. Otevře se nové okno a proforma faktura se automaticky načte. Pro každou platbu je třeba přiřadit dokument. Vedle dokumentu můžete vidět zbývající částku k zaplacení. Také si můžete vybrat typ platby, příjem nebo výdaj. Pak musíte definovat částku platby, která bude předem definována, pokud byl dokument již vydán, a nakonec můžete změnit způsob platby. Pokud je to nutné, je zde místo pro další poznámky a popisy.

Nyní můžete kliknout na tlačítko Uložit. Zeptá se vás, zda chcete vytvořit doklad o předplacení. Máte dvě možnosti. První možností je pouze uložení platby, přičemž dokument o předplacení bude nutné vydávat dodatečně v dalších krocích. Nebo můžete přímo vydávat ADV, což je preferovaná možnost. Takže vyberte tuto možnost.

Otevře se nové okno a uvidíte, že upravujete další dokument. Přehled je téměř stejný jako u proforma faktury, a provedeme stejné kroky. Začneme sloučením položek do jedné agregované položky zálohy a potvrzením částky platby. V našem případě 5000 korun. Vše ostatní bylo načteno z ostatních dokumentů a plateb, takže můžete jen kontrolovat a potvrdit data. Pro uložení platby a dokumentu vyberte možnost Uložit, včetně platby. Pokud zvolíte možnost Pouze uložit, platba nebude zaznamenána na účtu pokoje a skončíte s proforma fakturou a potvrzením platby bez zpracování platby. To vytvoří rozdíl v saldu účtu, který bude vyžadovat řádné vyřešení. Následující dokument nebude zohledňovat chybějící platbu a skončí chybějící částí zůstatku účtu.

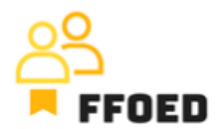

Záložní platba by měla mít tři vstupy v účtu rezervace. Proforma faktura, platba a dokument o předplacení. Posledně vytvořený dokument by měl být sdílen s klientem, aby byla zajištěna správná platba a manipulace s informacemi. Můžete postupovat stejně jako u proforma faktury.

Tento postup je vhodný, pokud hotel nepoužívá online platební bránu nebo aplikaci Alfred Concierge. V těchto případech existuje jiný a pohodlnější způsob, jak požádat klienta o platbu zálohy nebo rezervační záruku. Tuto funkci si prohlédneme v následujícím videu.

Uvidíme se v dalším videu.